## Порядок установки и запуска Easymnemo

Системные требования:

- Microsoft Windows XP / Vista / 7 / 10
- Microsoft .NET Framework 3.5

Распакуйте архив Easymnemo.zip. Архив содержит 2 файла (Setup.exe и EasyMnemo.msi)

После распаковки, откроется папка Easymnemo с извлеченными из архива файлами. Запустите файл *Setup.exe.* Появится окно:

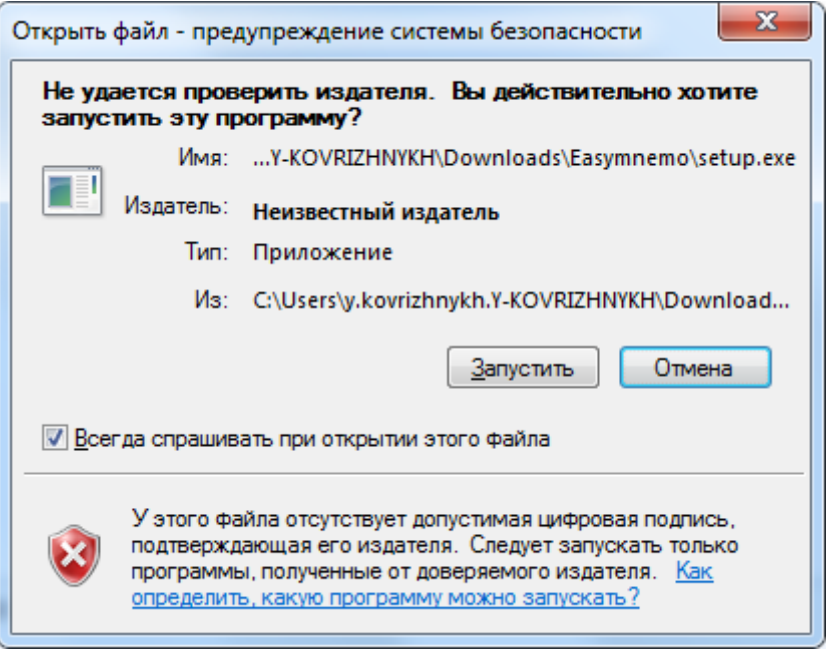

Нажмите кнопку *Запустить*.

Далее начнется процесс установки. Сначала установщик Windows проверит наличие в системе Microsoft .NET Framework 3.5. В появившемся окне (следующий рисунок) нужно нажать кнопку *Accept*. При необходимости установщик Windows загрузит из сети и установит Microsoft NET Framework 3.5.

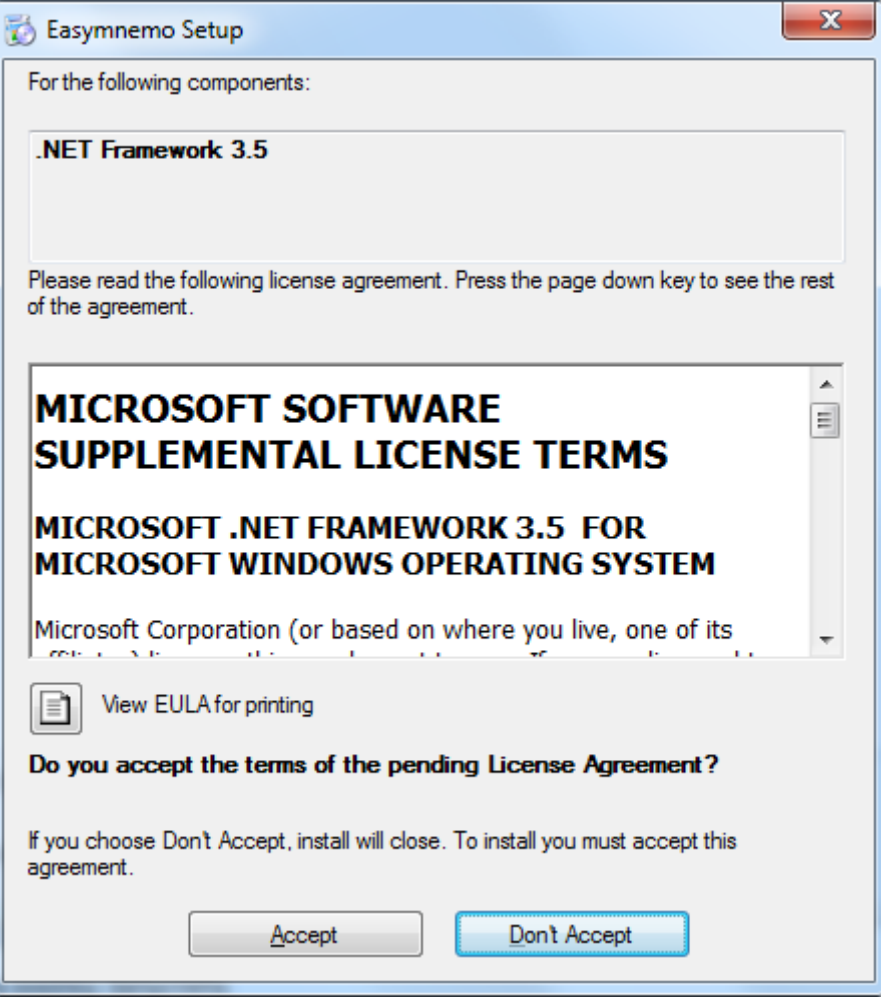

Нажмите кнопку *Accept.*

После проверки наличия в системе и возможной установки Microsoft .NET Framework 3.5 появится окно:

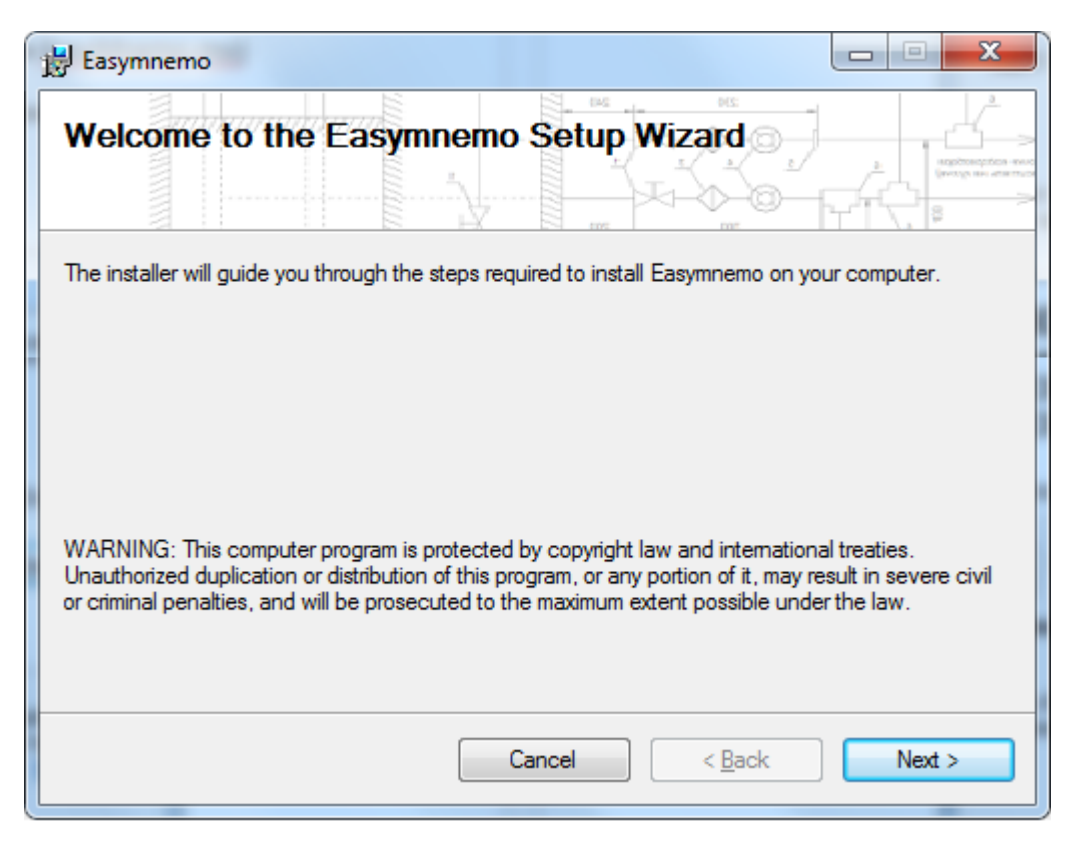

Нажмите кнопку *Next.*

Далее Вам будет предложено выбрать папку установки:

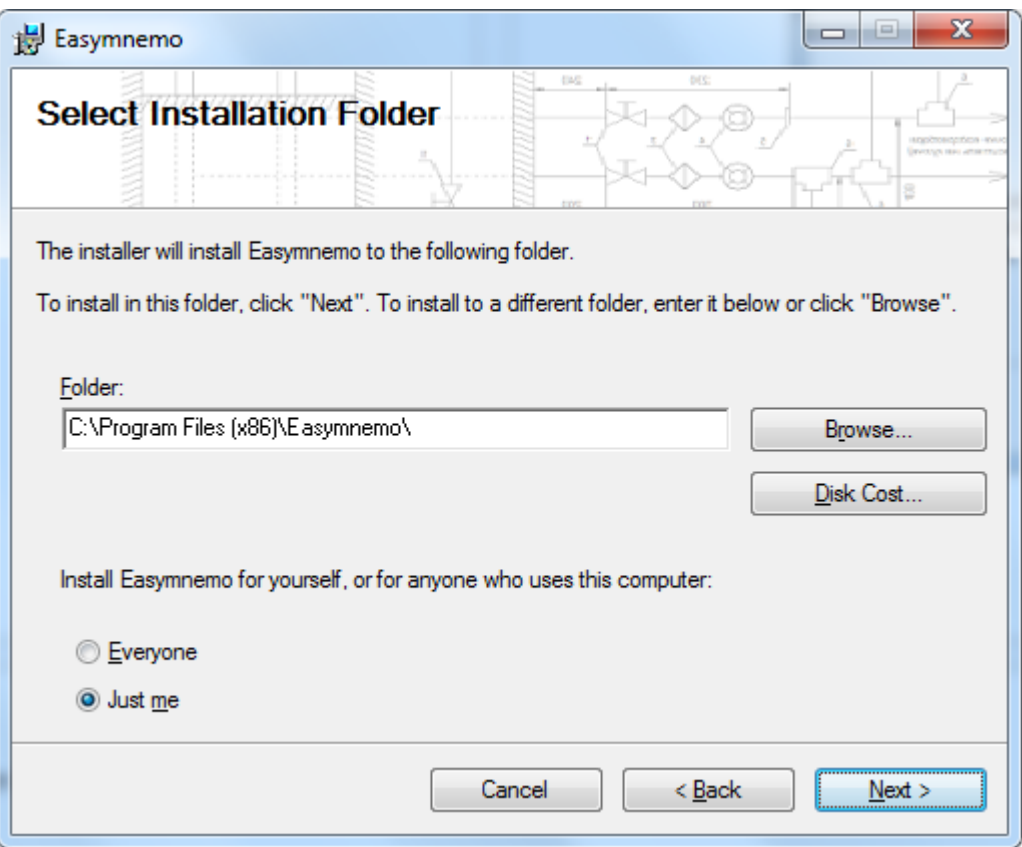

Можете оставить как есть и нажмите кнопку *Next.*

После чего появится окно с просьбой подтвердить установку:

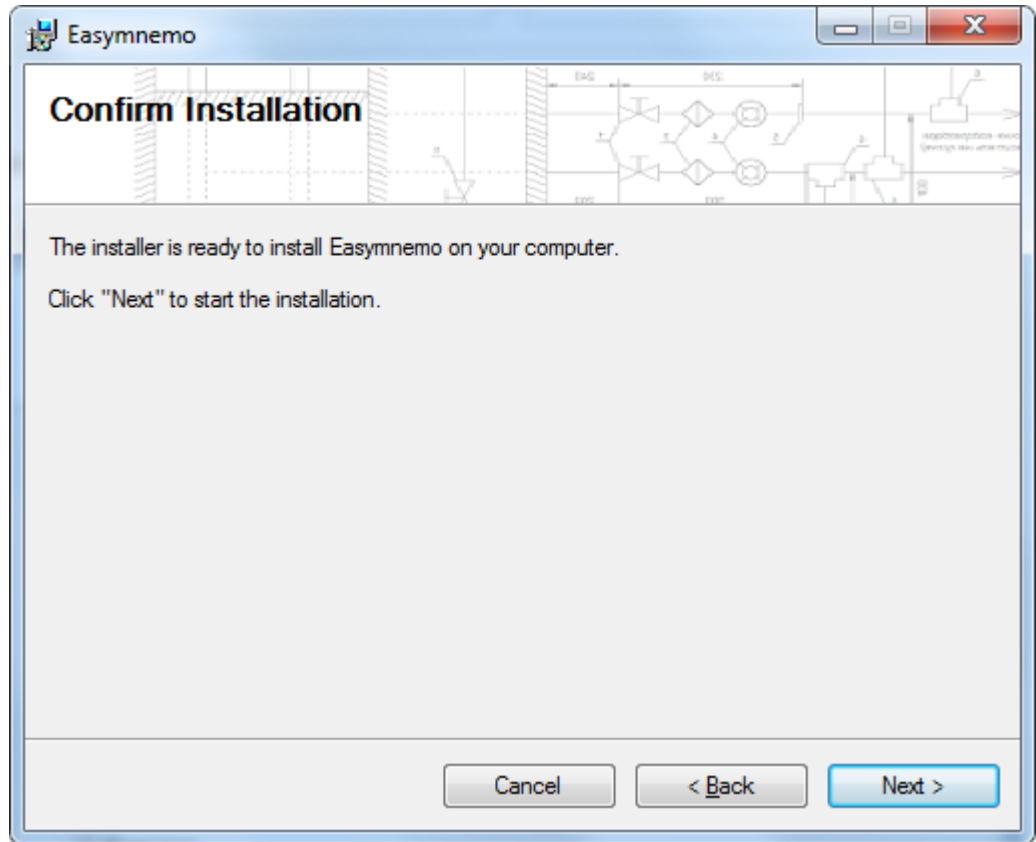

Нажмите кнопку *Next.*

Далее появится окно, показывающее процесс установки:

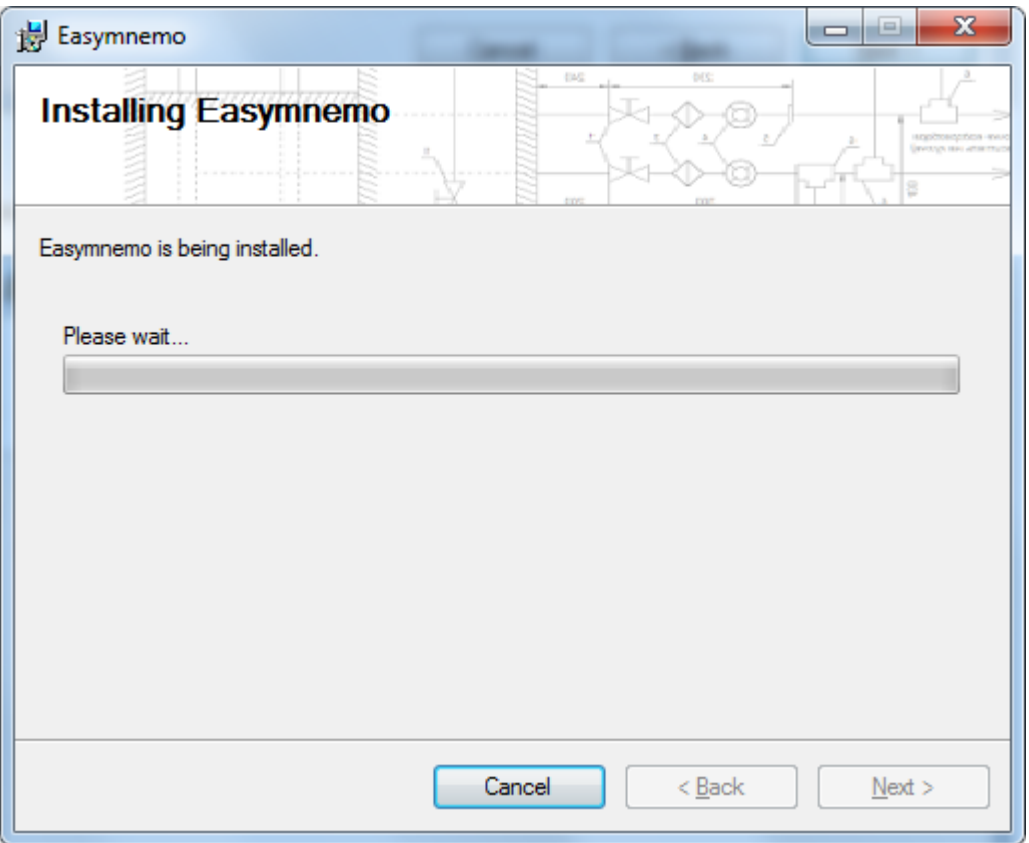

Дождитесь окончания процесса установки. Окно с сообщением об окончании установки:

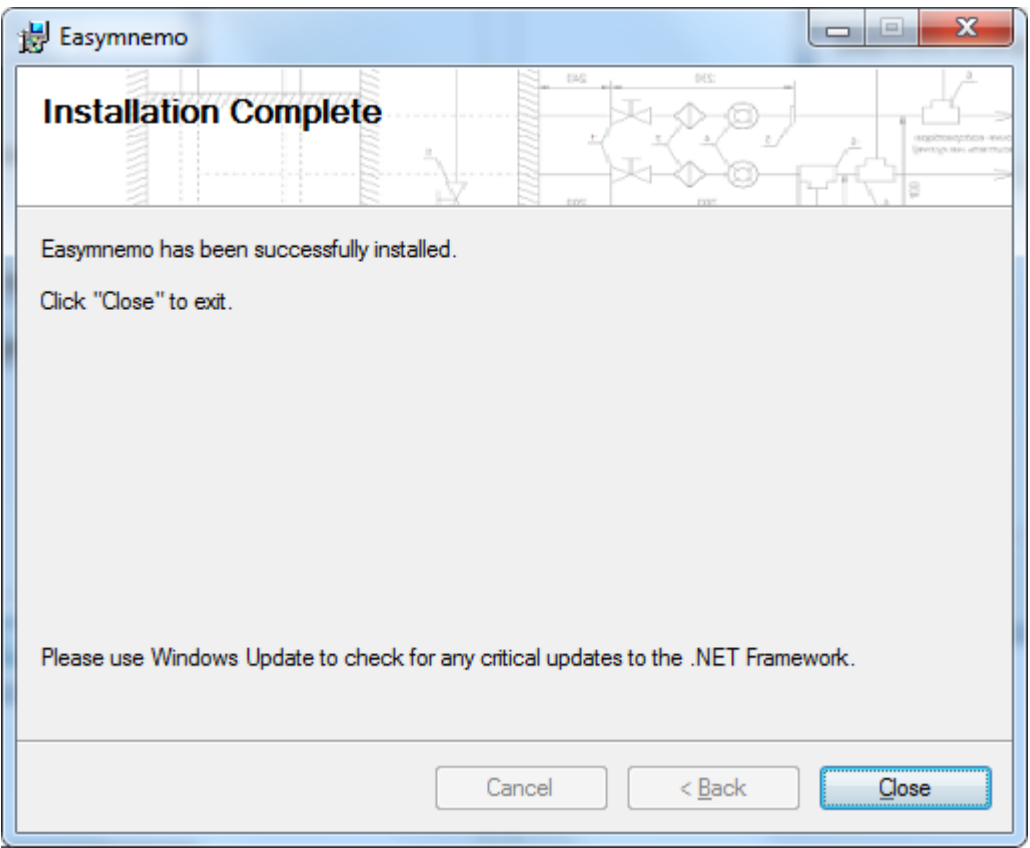

Нажмите кнопку *Close.*

Установка завершена. В системе в меню *Пуск* в списке установленных приложений появится Easymnemo, а на *Рабочем столе* - ярлык для запуска Easymnemo.

Запустите приложение Easymnemo. Появится окно:

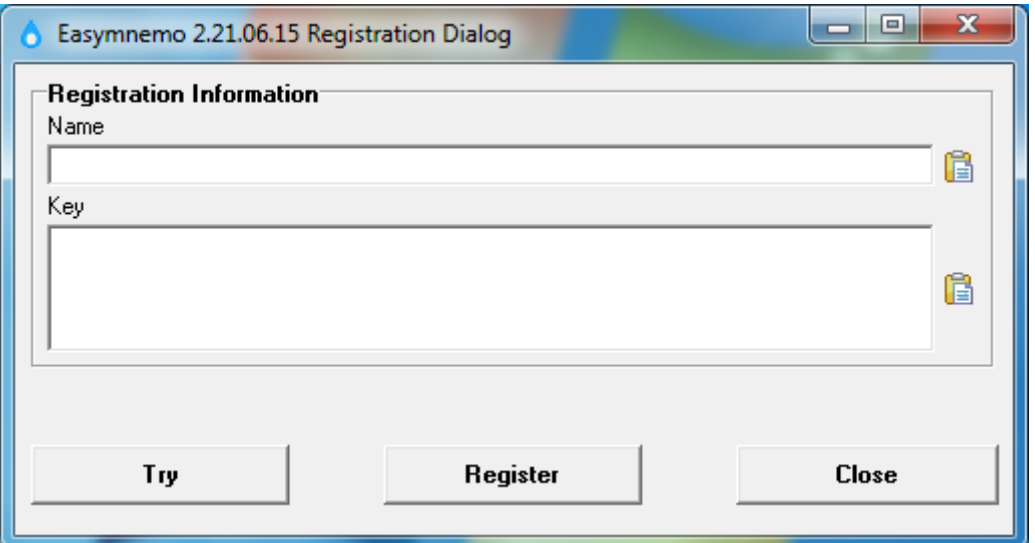

Кнопка *Try*. Если нажать кнопку *Try* – программа будет работать в пробном режиме. Он составляет 30-дней. В пробном режиме программа не имеет ограничений, только при сохранении схемы предварительно будет появляться окно с сообщением об отсутствии лицензионного ключа.

Кнопка *Register.* Если у Вы прибрели лицензию на использование программы Easymnemo, введите имя владельца лицензии в строке *Name* и ключ для активации в строке *Key.* Нажмите кнопку *Register*. Появится окно:

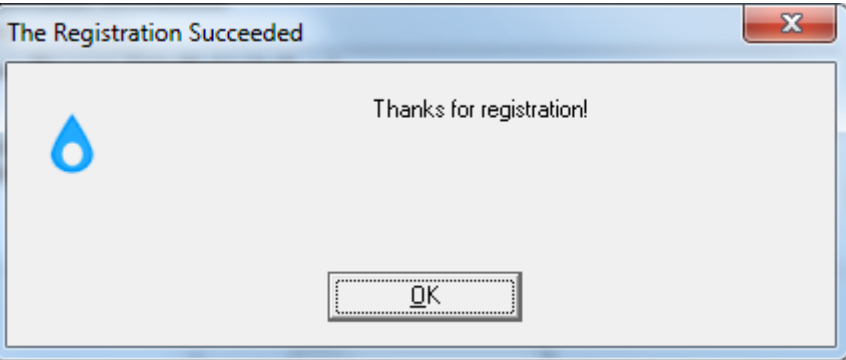

Нажмите кнопку *OK.*

Замечание. Имя (Name) нужно вводить как указано в Вашей лицензии: *Имя Фамилия (E-Mail)*

ВАЖНО. В случае блокировки программы антивирусом необходимо добавить программу в исключения антивируса. Просьба сообщить о возникшей проблеме по электронной почте (в письме укажите название антивируса). Письмо отправить на адрес: [kovr@easymnemo.com](mailto:kovr@easymnemo.com)